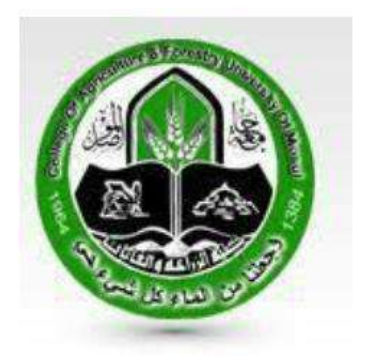

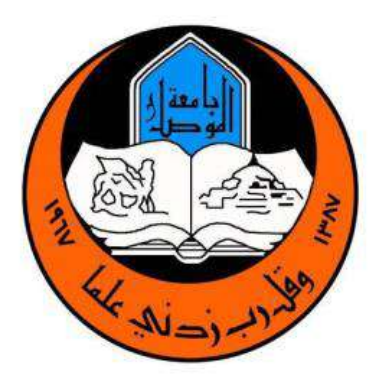

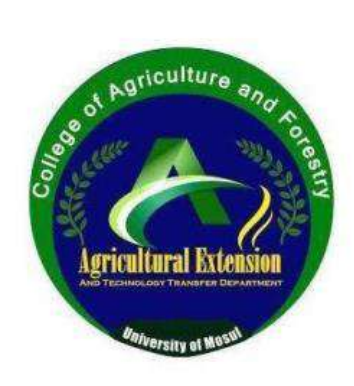

جامعة الموصل كلية الزراعة والغابات

محاضرات تطبيقات في الحاسوب2

اعداد د. أحمد نزار حسن

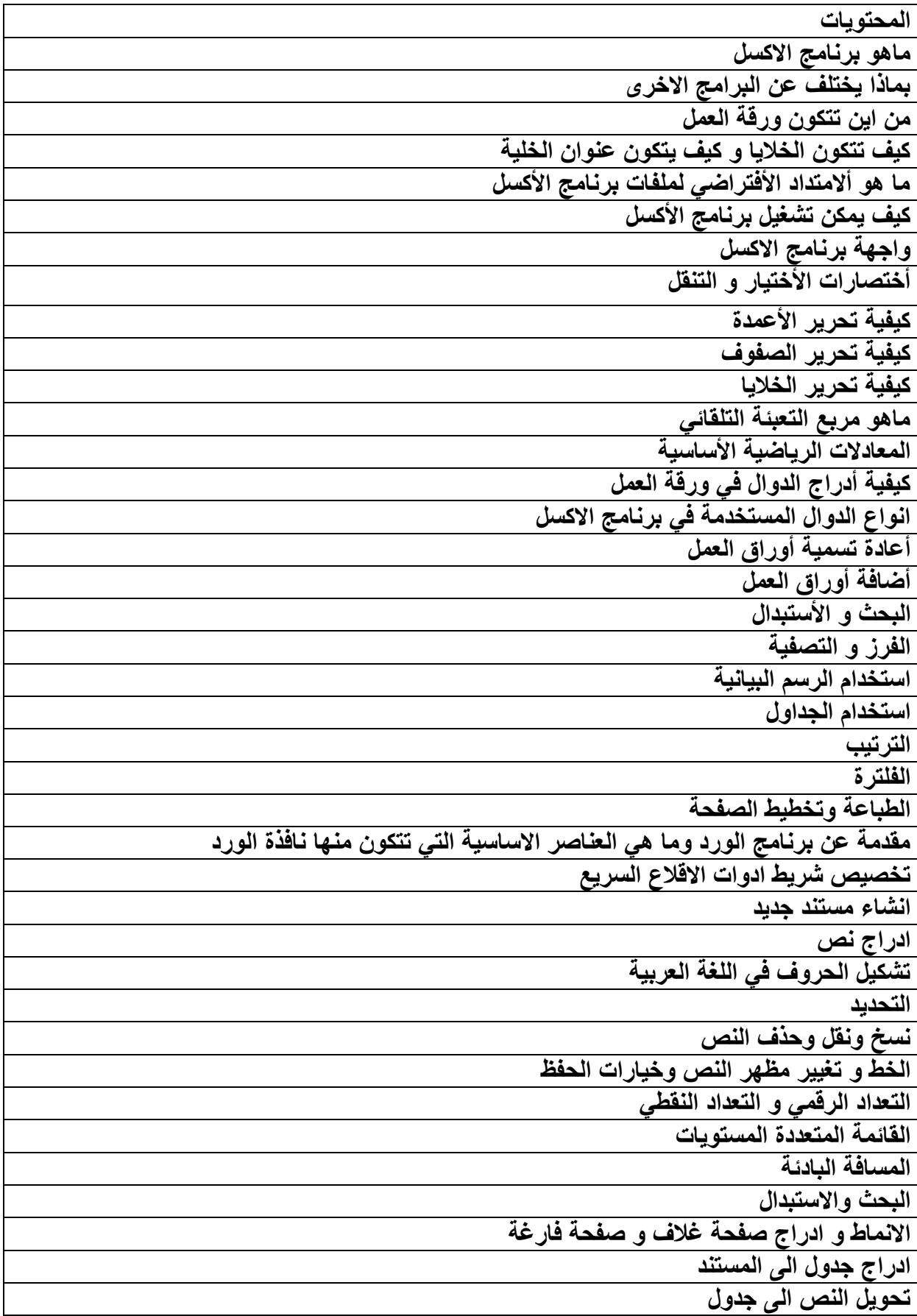

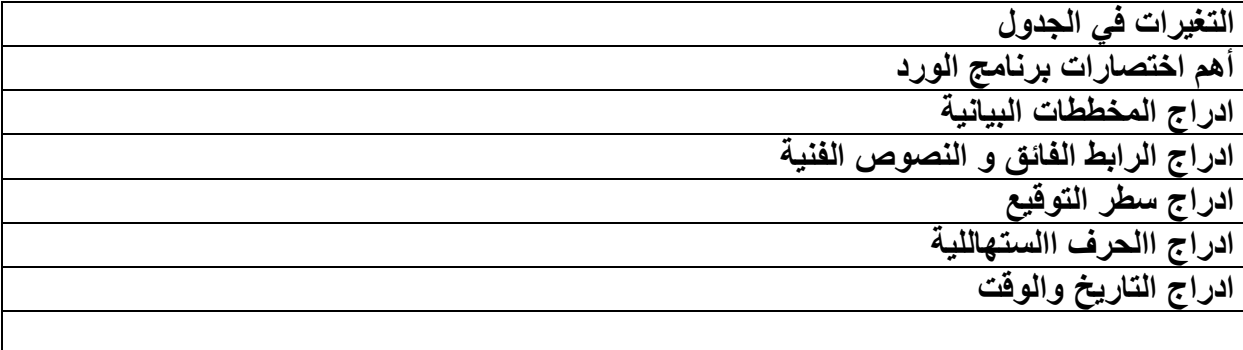

المحاضرة األولى

- 1- ماهو برنامج الأكسل ؟ ج) هو أحد تطبيقات شركة Microsoft office يستخدم لأنشاء الجداول الألكتروينة مع أمكانية تحليل و معالجة البيانات الموجودة في هذه الجداول .
- 2- بماذا يختلف برنامج الأكسل عن بقية برامج ال Microsoft office مثل Word و الpower point ؟ ج) يختلف برنامج الأكسل عن برنامج الWord و الpower point بأنه يحتوي على مجموعة من (sheet1, sheet2, sheet3 ....) أوراق العمل
- 3- تتكون ورقة العمل من مجموعة من الصفوف وألاعمدة بماذا يشار للصفوف و بماذا يشار للأعمدة ؟ ج) يشار للصفوف بالأرقام والتي تبداء من الرقم 1 للصف الأول و 2 للصف الثاني و هكذا و تنتهي بالصف 16384, و يشار للأعمدة بالحرف و تبداء بالحرف A للعامود الأول و B للعامود الثانبي و هكذا و تنتهي بالعامود IV .

4- كيف تتكون الخلايا و كيف يتكون عنوان الخلية ؟

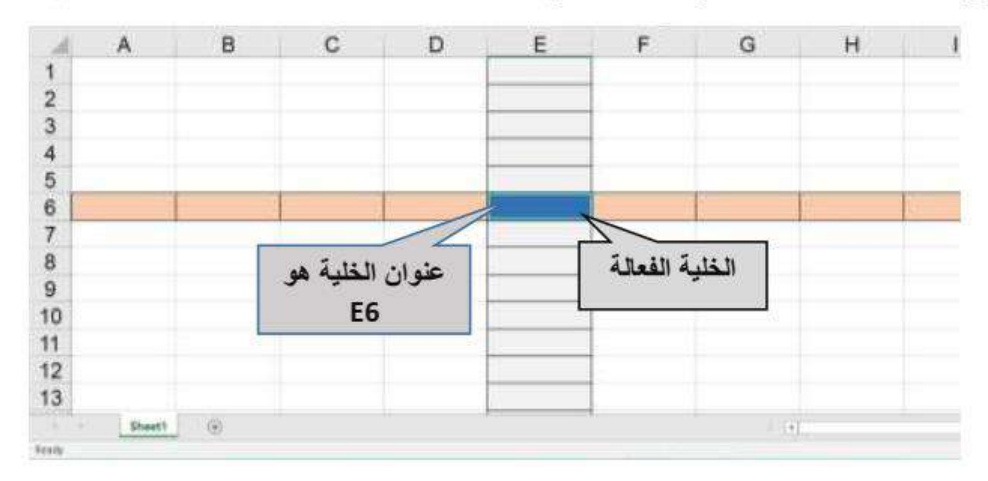

ج) تتكون الخلايا من تقاطع الصفوف مع الأعمدة و يشار للخلية بحرف العامود و رقم الصف .

- 5- ما هو ألامتداد الأفتراضي لملفات برنامج الأكسل ؟ ج) الصيغة الأفتر اضية لملفات بر نامج الأكسل هي xls. يمكن ان تخزن ملفات الأكسل بصيغ أخر ي منه ال HTML لكن الصيغة الأفتر اضية لملفات الأكسل هي xls.
	- 6- كيف يمكن تشغيل بر نامج الأكسل ؟ 1) اما من خلال النقر بدبل كلك على ايقونة البرنامج في حال كانت موجودة على سطح المكتب 2) من خلال النقر بكلك يسار واحد على ايقونة البرنامج في حال كانت موجود على شريط المهام 3) كتابة اسم البر نامج Excel في البحث
		- 4) أتباع المسار التالي

start → programs → Microsoft office → Microsoft office Excel.

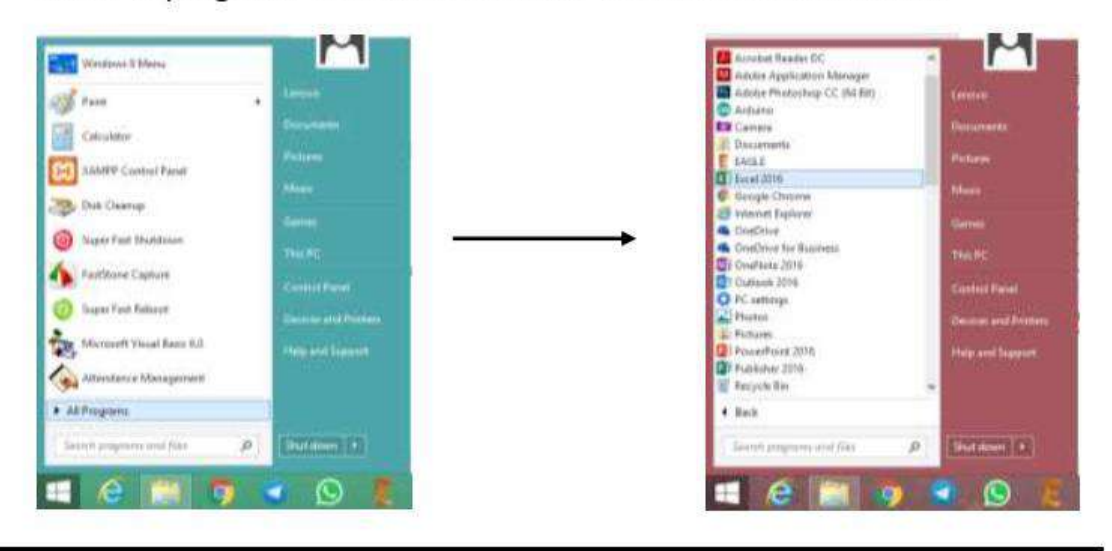

![](_page_6_Figure_0.jpeg)

2- شريط القوائم Menu Bar :

هو أحد أشرطة برنامج الأكسل و يتضمن عدة قوائم تحوي كل منها على الأوامر اللازمة لتنفيذ مختلف الوظائف و من تلك القوائم (..... File, Edit, Format, Insert) .

![](_page_6_Picture_54.jpeg)

- 3- شريط الأدوات Tools Bar ؟ يحوى على صور مصغرة للأوامر الأكثر أستخداما و أهمها شريط التنسيق .
- 4- شريط الصيغة Formula Bar : يقع شر يط الصبغة أسفل شر يط الأدوات يستخدم لأدخال البيانات و تحر ير ها كما يعر ض شر يط الصبغة عنوان الخلية الفعالة .

![](_page_6_Figure_6.jpeg)

5- شريط أوراق العمل : يظهر شريط أوراق العمل أسفل الشاشة حيث يحتوى على أسماء أوراق العمل و يتسخدم للتنقل بين أوراق العمل و يحوي شريط أوراق العمل بالحالة الأفتر اضية أي عند تشغيل البرنامج لاول مرة على ورقة عمل عمل واحدة (sheet1) .

![](_page_6_Picture_55.jpeg)

6- أشرطة التمرير : تظهر هذه الأشرطة على جانب الشاشة و اسفل الشاشة تستخدم لاظهار البيانات عندما تكون هذه البيانات أكبر من حجم الشاشة .

![](_page_7_Picture_27.jpeg)

# أختصارات الأختيار و التنقل

أستخدام لوحة المفاتيح (keyboard) في أختيار الخلايا او الصفوف و الاعمدة بعد وسيلة افضل و اسرع من استخدام الفأرة (mouse).

في ما يلي بعض الاختصارات التي تساعدك في اختيار الخلايا و التنفل السريع في الجداول..

1. أختيار الخلايا المتجاورة (←←,|,← SHIFT :

بالضغط على مفتاح shift في لوحة المفاتيح و احد الاسهم الاتجاهات سوف يقوم الأكسل بأختيار الخلية المجاورة و حسب الاتجاه المضغوط كما في الشكل التالي.

![](_page_8_Picture_43.jpeg)

![](_page_8_Picture_44.jpeg)

2. أختيار الخلايا المتباعدة CTRL + left click:

لآختيار مجموعة من الخلايا المتباعدة الغير متجاورة نقوم بالأستمرار بالضغط على مفتاح CTRL و الضغط على الخلايا المراد تحديدها بالضغط على زر الفاارة الايسر left click.

![](_page_8_Picture_45.jpeg)

3. اختيار صف كامل او عامود كامل:

في كثير من الاحيان يتطلب الامر أختيار صف بأكمله او عامود بأكمله و للقيام بذلك نقوم بتحريك موشر الفأرة الى حرف العامود المراد اختياره او الى رفم الصف المراد اختياره و سوف نلاحظ تغير شكل المؤشر الى سهم سميك غامق كما موضح في الصورة ادناه و نقوم بالضغط على زر الفأرة الأيسر لاختيار ذلك الصف او العامود.

![](_page_8_Figure_8.jpeg)

4. التّنقل في الجدول بصورة سريعة (←, إ,→, إ,← CTRL :

للتنقل داخل الجدول الواحد بصورة سريعة يكون الامر ضرورياً ان كان حجم الجدول كبير .

فَمثلاً للتنقل من اول الجدول الى اخر ه بصورة انية نقوم بالضغط على CTRL و سهم الاتجاه المراد الانتقال نحو ه.

لاحظ في الشكل ادناه كيفية الانتقال من اسفل الجدول الى اعلاه بصورة انية:

![](_page_9_Picture_29.jpeg)

CTRL + ↑ سوف ننتقل الى الاعلى بصورة

![](_page_9_Picture_30.jpeg)

5. أختيار مجموعة كبيرة من الخلايا بصورة انية (←,,),→, SHIFT + CTRL +:

في الخطوة السابقة قمنا بالتنقل في الجدول بصورة انية دون اختيار الخلايا، في حال الحاجة لاختيار الجدول كاملاً بصورة انية يتم ذلك بالأنتقال الى احدى اركان (زوايا) الجدول باستخدام (←←,ل,→, †) + CTRL و من ثم نقوم بالأستمرار بالضغط على SHIFT + CTRL و احد اسهم الاتجاهات لاختيار الخلايا كمل في الشكل.

![](_page_9_Picture_31.jpeg)

6. أختصار العودة للوراء (undo) بأستخدام CTRL + Z:

الانسان معرض في كثير من الاحيان للخطأ او السهو ، نظام الـwindows و برنامج الاكسل يوفر ميزة العودة للوراء (undo) عند الخطأ و ذلك بالضغط على CTRL + Z.

يمكن العودة الى الوراء عدة خطوات و ذلك بتكرار بأستمرار الضغط على CTRL و الضغط المتعدد على مفتاح Z.

7. اختصار التقدم للأمام (redo) بأستخدم CTRL + Y:

كما ذكرنا في الخطوة السابقة انه يمكن العودة للوراء عدة خطوات، أما في حال التقدم الى الامام فيتم ذلك بالضغط على CTRL و الضغط على مفتاح Y باستمرار.

تحرير الأعمدة

1- أضافة عامود :

لأضافة عامود جديد بين عامودين نختار العامود الأكبر بينهم و من ثم نضغط زر الفأرة الأيمن و نختار الايعاز ( " أدراج ") او (" Insert ") للغة الانكليزية .

![](_page_10_Picture_39.jpeg)

![](_page_10_Picture_40.jpeg)

المحاضرة الثانية

2- تغير عرض عامود : لتغير عرض عامود معين بالكامل نختار العامود المراد تغير عرضه و نضغط زر الفأرة الايمن و نختار الايعاز width و نغير فيمة عرض العامود الى الفيمة المطلوبة .

![](_page_12_Picture_66.jpeg)

![](_page_12_Figure_2.jpeg)

![](_page_12_Figure_3.jpeg)

3- حذَّف عامود كامل :

لحذف عامود بالكامل نختار العامود المراد حذفه بالكامل و بالضغط على زر الفأرة الأيمن و نختار الايعاز . Delete

![](_page_12_Picture_67.jpeg)

تحرير الصفوف

1- أضافة صف :

لأضافة صف جديد بين صفين نختار الصف الأكبر بينهم و من ثم نضغط زر الفأرة الأيمن و نختار الايعاز ( " أدراج ") او (" Insert ") للغة الانكليزية .

2- تغير أرتفاع صف معين : لتغير أرتفاع صف معين بالكامل نختار الصف المراد تغير أرتفاعه و نضغط زر الفأرة الايمن و نختار الإيعاز Height و نغير فَيمة أرتفاع الصف الى القيمة المطلوبة .

س) غير أرتفاع الصف السادس الى 25 ؟ ج) اولا نحدد الصف السادس بالضغط على رقم الصف (6) و بالضغط على زر الفأرة الايمن نختار الايعاز Height و ندخل 25 .

- 3- حذف صف : لحذف صف بالكامل نختار الصف المراد حذفه بالكامل و بالضغط على زر الفأر ة الأيمن و نختار الابعاز . Delete
	- تحرير الخلايا

فيما سبق قمنا بأضافة عامود او صف بالكامل و قمنا كذلك بحذف صف او عامود بالكامل . لكن ماذا لو أردنا ان نقوم بحذف خلية واحدة او مجموعة خلايا و ليس صف او عامود بالكامل؟

1- أضافة و حذف خلايا :

لاضافة خلبة او مجموعة خلابا فارغة نقوم اولا بتحديد مكان الأضافة فمثلا لاضافة خلبة فارغة في E2 نحدد الخلية E2 و ننفر عليها بزر الفأرة الأيمن و نختار الايعاز Insert ("أدراج") و سوف تظهر لنا قائمة أخرى في أربع خيارات

- \* أزاحة الخلية الحالية الى اليمين shift cell right .
- \* أزاحة الخلية الحالية الى الأسفل shift cell down .

![](_page_13_Picture_68.jpeg)

![](_page_13_Picture_69.jpeg)

![](_page_13_Figure_11.jpeg)

![](_page_13_Figure_12.jpeg)

أما لحذف خلية واحدة او مجموعة خلايا فيتم بنفس الأسلوب لكن بدلا من أختيار الايعاز Insert نختار الايعاز Delete .

![](_page_14_Picture_55.jpeg)

![](_page_14_Figure_2.jpeg)

![](_page_14_Figure_3.jpeg)

مربع التعبئة التلقائي

من المزايا المهمة جدا لبرنامج الأكسل هي التعبئة التلقانية للخلايا و ذلك باستخدام المريع الاسود الصغير أسفل يمين الخلايا النشطة يمكن من خلاله التعبنة التلقانية و ذلك بسحب ذلك المربع الاسود الصغير .

قم بأدخال نص معين(مثلا "أسماعيل") في اي خلية تريد بدء التعبنة منها و قم بالوقوف على اسفل يمين الخلية سوف تلاحظ تغير شكل المؤشر الى الشكل ( + ) و قم بالضغط على زر الفأرة الايسر و السحب للأسفل سوف تلاحظ ان الخلايا سوف تمتلئ تلقائيا بالنص الذي ادخلناه بالاعلى ("أسماعيل").

![](_page_14_Picture_56.jpeg)

![](_page_14_Figure_8.jpeg)

أما لتعبئة الخلايا بنمط معين مثل أدخال ارقام متسلسة فيجب اولا على الاقل أدخال رفمين

• لآدخال ارفَام متسلسة من 1 الى 100 في العامود A ندخل الرفَم 1 في الخلية A1 و ندخل الرفَم 2 في الخلية A2 و نقوم بتحديد هاتين الخليتين (A1, A2) و بالضغط على المربع الاسود اسفل يمين الخليتين الفعالتين و نسحب للأسفل الى ان نصل الرقم 100 .

![](_page_15_Picture_37.jpeg)

![](_page_15_Figure_2.jpeg)

لاحظ ان الفرق بين الخليتين A1 و A2 هو واحد اي ان مقدار التغير بين خلية و خلية هو 1 أما لو أردنـا ان يكون مقدار الزيادة 2 فندخل في الخلية الاولى 1 و الخلية الثانية 3 و بهذا يكون الفرق بين الخليتين هو 2 و بهذا تكون مقدار الزيادة هو 2 .

• لادخال الارقام الزوجية ندخل صفر في الخلية A1 و ندخل 2 في الخلية A2 و A2 و نقوم بتحديد هاتين الخليتين (A1, A2) و بالضغط على المريع الاسود اسفل يمين الخليتين الفعالتين و نسحب للأسفل .

![](_page_15_Figure_5.jpeg)

• أما لانخال الارقام الفردية ندخل 1 في الخلية A1 و ندخل 3 في الخلية A2 و A2 و نقوم بتحديد هاتين الخليتين (A1, A2) و بالضغط على المريع الاسود اسفل يمين الخليتين الفعالتين و نسحب للأسفل .

• يمكن كذلك التعبنة التلقانية لآيام الأسبوع و ذلك بكتابة يومين على الاقل و من ثم تحديد هاتين الخليتين و السحب للأسفل .

![](_page_16_Picture_11.jpeg)

![](_page_16_Picture_12.jpeg)

## المعادلات الرياضية الأساسية

في كثير من الأحيان يتطلب عمل الجداول الى أجراء العمليات الرياضية الأساسية متمثلةً  $( + , - \iota / \iota^*)$ .

![](_page_17_Picture_35.jpeg)

مثال) لو أردنـا أيجاد نـاتج السعر الكلي للطـاولات في الـجدول أعلاه نـفوم بـالأتي:

- أولا نقوم بأختيار الخلية المراد ايجاد الناتج فيها.
- ثانيا نقوم بكتابة (=) أي بمعنى أننا نريد كتابة معادلة و ليس أدخال قيم كما أخذنا في التعبنة التلقانية.
	- نقوم بأدخال المعادلة كالأتي F3\*F3= و من ثم نضغط على زر Enter لاكمال المعادلة والحصول على الناتج.

في حال كان المطلوب هو ايجاد السعر الكلي لبقية المواد نقوم بتنفيذ التعبئة التلقائية. واجب / قم بتطبيق جميع الدوال الرياضية الأساسية الأخرى.

# أدراج الدوال في ورقة العمل

يحتوي برنامج الأكسل على صيغ معرفة سابقا تسمى بالدوال function و تستخدم لأداء العمليات الحسابية و المنطقية و المالية و الحرفية و الأحصائية بالأضافة للتعامل مع الوفت و التاريخ .

يمكن أضافة دالة بأحدى الطرق التالية :

- اولا : نحدد الخلية المراد أضافة الدالة فيها و من شريط الصيغة Formula bar نضغط على الايعاز functions) fx ) بعد ذلك يظهر لنا مربع حوار يمكن من خلاله اختيار الدالة .
	-
	- ثالثًا : نحدد الخلية المراد ادخال معادلة فيها و نكتب = بعد ذلك نكتب اسم الدالة المطلوبة.

1- دالة الجمع Sum : واحدة من أهم الدوال في برنامج الأكسل و الأكثر شيوعا و تستخدم لجمع مجموعة من الاعداد . فمثلا لو أردنـا ان نقوم بجمـع الاعداد في العامود A من الخلية A1 الي الخلية A10 فدالـة الجمـع ستكون كالتالي :

#### $=$ SUM  $(A1:A10)$

فكما قلّنا سابقا لادخال معادلة نكتب = و اسم الدالة ۖ و بعدها نفتح قوس لندخل الاعداد التي نريد جمعها و التي تبداء من الخلية A1 و تنتهي بالخلية A10 .

![](_page_18_Picture_46.jpeg)

![](_page_18_Picture_47.jpeg)

س) قم بأدخال الاعداد الزوجية من السطر. 1 الى السطر. 10 في العامود A و قم بجمع تلك الاعداد ؟ ج) لادخال الاعداد الزوجية يجب على الاقل ان ندخل عددين من اجل ان نستطيع ان نستخدم التعبنة التلقانية ولذلك نبدء بالعدد 0 و من ثم 2 و نحدد الخليتين و من المربع الاسود اسفل يمين الخليتين نقوم بالسحب الى اسفل الى ان نصل السطر 10 كما مبين في الشكل.

![](_page_19_Picture_48.jpeg)

![](_page_19_Figure_2.jpeg)

الأن من أجل القيام بعملية الجمع يتم كتابة دالة الجمع و نحدد الاعداد التي نريد ان نقوم بجمعها بالصيغة التالبة  $=$ SUM (A1:A10)

![](_page_19_Picture_49.jpeg)

![](_page_19_Picture_50.jpeg)

### 2- دالة المعدل Average :

هذه الدالة تستخدم لايجاد المتوسط الحسابي ( المعدل ) لمجموعة من القيم ( الأعداد ) فمثلا لو اردنا ايجاد معدل الاعداد في العامود A من الخلية A1 الى A5 فدالة المعدل ستكون كالتالي :

 $=$ AVERAGE (A1:A10)

![](_page_19_Picture_51.jpeg)

![](_page_19_Picture_52.jpeg)

س) فم بأدخال أسماء خمس طلاب و اعطى لكل طالب ثلاث درجات و من ثم جد المعدل لكل طالب ؟

(で نقوم اولا بادراج اسماء الطلاب الخمس في العامود الاول و من ثم ندخل درجات الطلاب اي ثلاث درجات لكل طالب

و الان نقوم بأيجاد المعدل للطالب الاول (" احمد ")

و ذلك بادخال المعادلة :

## =AVERAGE (B1:D1)

بعد ذلك نستطيع ايجاد معدل جميع الطلاب<br>باستخدام التعينة التلقانية و ذلك بتحديد الخلية E1 و بالضغط على المربع الاسود اسفل يمين الشاشة و بالسحب الى اسفل سوف يقوم الاكسل بحساب المعدل لكل طالب

![](_page_20_Picture_35.jpeg)

![](_page_20_Picture_36.jpeg)

![](_page_20_Picture_37.jpeg)

![](_page_20_Picture_38.jpeg)

3- دالة ايجاد أكبر فَيِمة MAX : تستخدم لايجاد أكبر. قيمة <u>عددي</u>ة من بين مجموعة من الخلايا فمثلا لايجاد اكبر. عدد في العامود A من الخلية A1 الى الخلية A5 .

> نقوم بكتابة المعادلة التالية (A1 : A5) MAX= في الخلية A6 كما مبين في الشكل ادناه

![](_page_21_Picture_31.jpeg)

![](_page_21_Picture_32.jpeg)

4- دالة ايجاد أصغر فَيمة MIN : تستخدم لايجاد أصغر قيمة <u>عددية</u> من بين مجموعة من الخلايا فمثلا لايجاد أصغر عدد في العامود A من الخلية A1 الى الخلية A5 .

> نقوم بكتابة المعادلة التالية (A1 : A5= في الخلية A6 كما مبين في الشكل ادناه

![](_page_21_Picture_33.jpeg)

![](_page_21_Picture_34.jpeg)

المحاضرة الثالثة

5- دالة العد Count : تستخدم هذه الدالة لايجاد عدد الخلايا التي تحتوي على قيم عددية ضمن مجموعة من الخلايا. فَمثلا لايجاد عدد الخلايا التي تحوي على قيم عددية في العامود A من الخلية A1 الى A5 .

> نقوم بكتابة المعادلة التالية (A1 : A5) = COUNT في الخلية A6 كما مبين في الشكل ادناه

![](_page_23_Picture_34.jpeg)

س) لديك 10 خلايا كما موضح في الشكل ادناه باستخدام دالة COUNT فم بايجاد عدد الخلايا التي تحوى على فيم عددية وضع الناتج في الخلية B2 ؟

![](_page_23_Picture_35.jpeg)

ج) في الخلية B2 نقوم بادخال المعادلة التالية

### $=$ COUNT(A1:J1)

![](_page_23_Picture_36.jpeg)

نلاحظ من خلال الشكل التالي ان الناتج هو 5 والذي يظهر في الخلية B2

![](_page_23_Picture_37.jpeg)

6- دالة العدد الصحيح INT : تستخدم هذه الدالة للتقريب اي بمعنى انها تقرب العدد الى اقرب (أصغر) عدد صحيح و كما موضح أدناه

|         |          |         |   |         | $\#$  |  |
|---------|----------|---------|---|---------|-------|--|
| $-4.7$  | $\equiv$ | INT(A1) |   | $-4.7$  | $-5$  |  |
| $-5.2$  | $=$      | INT(A2) |   | $-5.2$  | $-6$  |  |
| 4.4     | $=$      | INT(A3) |   | 4.4     |       |  |
| 5.8     | $\equiv$ | INT(A4) |   | 5.8     |       |  |
| 10.2    | $=$      | INT(A5) |   | 10.2    | 10    |  |
| $-10.7$ | $\equiv$ | INT(A6) | Б | $-10.7$ | $-11$ |  |
| 1.4     | $\equiv$ | INT(A7) |   | 1.4     |       |  |
| $-1.4$  | $=$      | INT(AB) |   | $-1.4$  | -2    |  |
|         |          |         |   |         |       |  |

س) لديك البيانات المدرجة في العامود A باستخدام دالة العدد الصحيح INT فَم بتقريب الاعداد الى اقرب (أصغر) عدد صحيح ؟

![](_page_24_Picture_29.jpeg)

 $x = 4$ <br>5 6 7

ج) في الخلية B1 نقوم بادخال المعادلة التالية (INT(A1=

بعد ذلك سنلاحظ الناتج بِظهر في الخلية B1 و هو 4 ولايجاد الفَيمة التقريبية لباقية الاعداد نستخدم طريقة التعنة التلقانية.

1- دالة الشرطية IF : اهد أهم الدوال التي يوفر ها برنامج الأكسل والتي تستخدم لتنفيذ عملية معينة أعتمادا على شرط معين فَأَذَا كان الشرط صحيحا بِتم تنفيذ العملية الاولى و اذا لم يتحقق الشرط يتم تنفيذ العملية الثانية

![](_page_25_Figure_1.jpeg)

فمثلا :- لدينا درجات مجموعة من الطلاب كما مبين في العامود B و نريد ان نضع كلمة ناجح او راسب امام كل درجة اي في عامود حالة الطالب

بالاعتماد على الشرط اعلاه فتكون الكتابة كالاتي : اذا كانت درجة الطالب اصغر من خمسين فنكتب راسب و الا نكتب ناجح .

contact contact

![](_page_25_Picture_33.jpeg)

![](_page_26_Picture_68.jpeg)

باستخدام التعبئة التلقانية يمكن تكرار الشرط لجميع الطلاب .

## 2- دالة الجمع الشرطي SUMIF:

تستخدم هذه الدالة لجمع الخلايا التي ينطبق عليها شرط معين .

( الخلايا المراد جمعها , الشرط , نطاق الخلايا المراد تطبيق الشرط عليها)SUMIF=

س) في الجدول الموضح ادناه قائمة بمشتريات مكتب للحاسبات . اكتب دالة لآيجاد عدد ال(Mouse) التي تم شراءها من المكتب ؟

![](_page_26_Figure_6.jpeg)

![](_page_27_Picture_26.jpeg)

س) في الجدول أدناه قائمة ديون لمحل تجار ي اكتب دالة لايجاد مجموع دين الواقع على محمد أحمد يوسف؟

![](_page_27_Picture_27.jpeg)

10- دالة العد الشرطي COUNTIF: تستخدم هذه الدالة لعد الخلايا التي ينطبق عليها شرط معين .

( الشرط , نطاق الخلايا المراد نطبيق الشرط عليها)=COUNTIF=

س) في الجدول ادناه قائمة باسماء وعناوين الموظفين في احدى الاقسام اكتب دالة لايجاد عدد المهندسين وايظًا اكتب دالة اخر ي لايجاد عدد الموظفين في قسم التسجيل، و دالة اخر ي لايجاد عدد الموظفين في قسم الالكترونيك ؟

![](_page_27_Picture_28.jpeg)

![](_page_27_Picture_29.jpeg)

أعادة تسمية أوراق العمل

ذكرنـا سابقا ان شريط اوراق الـعمل يحوي على اوراق الـعمل و يحوي شريط اوراق الـعمل على ورقة عمل واحدة بالحالة الافْتراضية وهي (ورقة 1) و باللغة الانكليزية (sheet1).

يمكن تغير اسماء اوراق العمل بأحدى الطريفتين:

- 1- بالضغط على زر الفأرة الايمن على ورقة العمل المراد تغير اسمها و أختيار الايعاز Rename او باللغة العربية اعادة تسمية و ثم ندخل الاسم الجديد لورقة العمل.
- 2- يمكن تغير اسم ورقة العمل كذلك بالضغط المزدوج على اسم ورقة العمل المراد تغير اسمها و ادخال الاسم الجديد.

![](_page_28_Picture_41.jpeg)

أضافة أوراق العمل

يمكن أضافة ورقة عمل جديدة كذلك بطرفتين:

- 1- يمكن أضافة ورقة عمل جديدة بالضغط على زر الفأرة الايمن و أختيار الايعاز "أدراج" او insert في اللغة الانكليزية و سوف تظهر لنا قائمة نختار منها Work Sheet او باللغة العربية ورفة عمل.
	- 2- يمكن كذلك أضافة ورقة عمل بالضغط على الرمز [@ في شريط اوراق المعمل.

## البحث و الأستبدال Find and Replace

عند أدخال بيانات كبيرة تصبح عملية البحث عن البيانات صعبة بعض الشي لكن باستخدام ميزة البحث يمكن البحث و ايجاد اي قيمة ضمن البيانات .

يمكن البحث عن اي بيانات بأحدى الطرفتين:

1- من شريط القوائم نختار القائمة "Home" ومن ثم نذهب الى ايقونة بحث و استبدال Find and Replace و نختار الايعاز "Find".

2- او يمكن الدخول الى قائمة البحث بالضغط مباشرة على الزرين Ctrl + f.

أما عملية الاستبدال فتتم بالذهاب الى شريط القوائم وبعد اختيار ڤائمة Home نذهب الى ايقونـة بحث و استبدال ثم نختار الايعاز استبدال و سوف تظهر لنا فائمة كما موضح في الصورة أدناه عندها نقوم بأدخال الكلمة المراد استبدالها و الكلمة المراد استبدالها بها .

![](_page_29_Picture_32.jpeg)

![](_page_29_Picture_33.jpeg)

## الفرز و التصفية :

في بعض الحالات يتطلب الامر ترتيب القوائم حسب نمط معين اعتمادا على الترتيب الابجدي او اعتمادا على رقم ما و في بعض الاحيان يتطلب الامر ترتيب القوانم حسب التاريخ .

يوفر برنامج الاكسل ميزة الفرز لترتيب القوائم حسب الرغبة ابجديا او حسب الرقم او حسب التاريخ. س) في الجدول أدناه قائمة باسماء طلاب مرحلة دراسية فم بفرز القائمة أبجديا من الالف الى الياء .

![](_page_30_Picture_28.jpeg)

الحل) اولا نختار العامود A لانه يحوي على الاسماء المراد ترتيبها و من ثم نذهب الى شريط القوائم و نختار الايقونة فرز و تصفية ومنها نختار الايعاز فرز و سوف تظهر لنا قائمة منسدلة تحوي على الخيارين

![](_page_30_Picture_29.jpeg)

نختار الخيار المناسب لنا و هو الخيار الاول ( من أ الى ي ).

![](_page_30_Picture_30.jpeg)

![](_page_30_Picture_31.jpeg)

س) فم بترتيب الجدول أعلاه حسب المواليد من الاكبر سنا الى الاصغر سنا ؟

الحل ) الأمر مشابه تماما لما فمنا به في السوال السابق حيث نختار اولا العامود B لانه يحوي على المواليد المراد ترتيبها و من ثم نذهب الى شريط القوائم و نختار الايقونة فرز و تصفية و نختار الايعاز فرز و سوف تظهر لنا قانمة منسدلة تحوي على الخيارين

![](_page_31_Picture_33.jpeg)

![](_page_31_Picture_34.jpeg)

نختار الخيار المناسب لنا و هو الخيار الاول ( من الاصغر الى الاكبر ).

س) فم بترتيب الجدول أعلاه حسب تاريخ التسجيل من الأقدم الى الأحدث ؟

الحل ) الأمر مشابه تماما لما فمنا به في السوّال السابق حيث نختار اولا العامود C لانه يحوي على تاريخ التسجيل المراد ترتيبها و من ثم نذهب الى شريط القوائم و نختار ايقونة فرز و تصفية و نختار الايعاز فرز و سوف تظهر لنا قائمة منسدلة تحوى على الخيارين

![](_page_31_Picture_35.jpeg)

نختار الخيار المناسب لنا و هو الخيار الاول ( من الأقدم الى الأحدث ).

![](_page_31_Picture_36.jpeg)

المحاضرة الرابعة

#### اهمية استخدام الرسم البياني في برنامج Excel

تعتبر الر سو م البيانية (Charts) أحد الطر ق المهمة و سهلة الفهم و التي يمكن إستخدامها عند الر غبة في عرض المعلومات المختلفة بشكل جميل إما لإبهار القارئ أو لتوفير الوقت عليه في الحاجة إلى قراءة العديد من الصفحات و التي يمكن إختصار ها في عدة رسوم بيانية. غالبا في الدر اسات الاكاديمية المختلفة، هنالك جزء خاص بتحليل البيانات (Data Analysis) بعد اجراء التجربة أو جمع البيانات، حيث يقوم الباحث بتحليل ما لاحظه من خلال أحد طرق جمع البيانات أو الطرق الأخرى في ضوء ما يعرفه في نفس المجال لذا من المهم جدا أن تكون عملية جميع المعلومات واضحة و يفضل أن تكون سهلة الفهم و جميلة من ناحية الشكل ليسهل تقبلها لذلك ينصح باستخدام الرسوم البيانية .

#### طريقة تحويل اي جدول في الإكسل الى رسم بياني

من اجل تحويل جدول ما في برنامج الاكسل الى رسم بياني فيجب اتباع الخطوات الاربعة التالية بالتسلسل والمبينة بالشكل (AA)<sub>.</sub> من خلال الشكل نلاحظ وجود جدول المبيزانية حسب السنة والذي يعتوى على حقلين هما الدولار وتاريخ تغير قيمته. في الخطوة رقم 1 يتم تحديد اي خلية ضمن الجدول لتصبح فعالة وذلك بالنقر عليها بكلك واحد يسار ثم بعد ذلك نذهب الى الخطوة رقم 2 لاختيار قائمة Insert ومنها نذهب الى الخطوة رقم 3 لاختيار Recommended Charts ثم بعد ذلك ننتقل المي الخطوة 4 ومنها نختار الخيار الاول من بين العديد من الاشكال بالنقر علية بكلك واحد يسار ِ.

![](_page_34_Figure_0.jpeg)

الشكل (AA)

![](_page_34_Figure_2.jpeg)

الشكل (BB)

لغرض تغير نمط كتابة التاريخ في جدول الميزانية حسب السنة والمبين بالشكل (BB) نتبع التسلسل في الشكل (CC) ماياتى:

ننفر كلك يمين على عامود الاشهر بعد تحديدهم في جدول الميزانية والمبين في الشكل (CC) ثم نختار Format Cells ومن مربع الحوار نختار Date ثم نختار النمط March-12 وبعدها ننقر على Ok لاحظ تغير نمط التاريخ في الشكل (DD).

![](_page_35_Picture_2.jpeg)

لغرض تغير مقدار الزيادة ونقطة البداية ومعرفة مقدار نقطة النهاية بعد الزيادة في المحور الصادي اي العامودي والموضح في الشكل (DD) نتبع الخطوات التالية بالتسلسل

![](_page_35_Figure_4.jpeg)

![](_page_36_Figure_0.jpeg)

الشكل (FF)

![](_page_37_Figure_0.jpeg)

![](_page_37_Figure_1.jpeg)

![](_page_37_Figure_2.jpeg)

![](_page_37_Figure_3.jpeg)

![](_page_37_Figure_4.jpeg)

![](_page_37_Figure_5.jpeg)

![](_page_37_Figure_6.jpeg)

![](_page_38_Figure_0.jpeg)

![](_page_38_Figure_1.jpeg)

![](_page_38_Figure_2.jpeg)

![](_page_38_Figure_3.jpeg)

![](_page_38_Figure_4.jpeg)

![](_page_38_Figure_5.jpeg)

![](_page_38_Figure_6.jpeg)

### الشكل الاتي يبين امكانية عرض النسبة المنوية بدون الارقام وذلك برفع علامة الصح من امام Value

المحاضرة الخامسة

## **استخدام الجداول**

تستخدم الجداول في حال ار دنا اعطاء البيانات في الاكسل ميز ة التعامل معها كجدول حيث يتم الحصول على تتسيقات معينة تسهل علينا قر اءة البيانات و تعطينا العديد من المز ايا المهمة .

خطوات تحويل البيانات الى جدول

الشكل (10) يوضح بيانات لموظفين في مؤسسة ما ولغرض تحويل هذه البيانات الى جدول نتبع الخطوات التالية :

<mark>أولا:</mark> نحدد الجدول بالكامل بطريقتين: اما عن طريق النقر على المفتاحين Ctrl + A ثم من شريط القوائم نختار القائمة Insert ثم بعد ذلك نختار الامر Table او باختصار (ننقر على Ctrl + A ثم Ctrl + T ) . اما <mark>الطريقة الثانية</mark> نختار اي خلية ضمن الجدول كي نجعلها خلية فعالة ثم من شريط القوائم نختار القائمة Insert ثم بعد ذلك نختار الامر Table (او الضغط على المفتاحين Ctrl + T ). نلاحظ ان الجدول سيتم تحديده بنقاط كما مبين بالشكل (10) فضلا عن ظهور مربع الحوار والذي يبين اسماء الخلايا sssusses [التي تم تحديدها حيث يتمكن المستخدم من تغيير تحديد الخلايا من اول سطر الى اخر سطر عن طريق النقر على السهم الاحمر (٢) assassas في حال حدث تحديد خاطئ للبيانات ثم بعد تحديد السطر الاول يتم النزول الى اخر سطر حيث يتم النقر على السهم الاحمر مرة اخرى ثم التأكد من وضع علامة الصح على المربع [Baytakke har handar] قبل النقر على زر Ok كي يتم اعتبار البيانات في السطر الاول كعناوين كما مبين في الشكل (11).

|                                               | Calif                     | Firmin       | View                                   |                                      |                                    |        |                          |              |
|-----------------------------------------------|---------------------------|--------------|----------------------------------------|--------------------------------------|------------------------------------|--------|--------------------------|--------------|
| ist.<br>59<br>Francis Tochine<br>taked<br>AT. | z<br>Sutrators<br>x<br>w. |              | <b>SD</b><br><b><i><u>ARTA</u></i></b> | 19.5 あいや<br><b>PACK BAIL</b><br>CDFE | hiar<br><b>Side</b><br>ScarFillian |        | 1.1488<br><b>Clearly</b> |              |
|                                               |                           |              | D.                                     |                                      |                                    | G      | н                        |              |
| كودالموظف                                     | اسم الموظف                | الموقع       |                                        | طبيعة العمل القسم                    | بداية العمل                        | العرنب | تقييم العمل              | لمرتب الجديد |
| 419U5                                         | محمد بدوي منون            | m/s          | <b>NAME OF STREET</b>                  | دوام كامل                            | 1/1/2000                           | 2371   |                          |              |
| <b>DM3L4</b>                                  | اباد محقوض                | <b>BEEC</b>  | الأمن الغذائى                          | دوام كامل                            | 2/24/2007                          | 1711   | 9                        |              |
| <b>158YE</b>                                  | محمد سعادات               | <b>SALE</b>  | المواد الغير غذائية                    | دوام كعار                            | 1/20/2010                          | 1899   | s                        |              |
| 2N3G9<br>л                                    | مجدى كيوان                | سوريا        | الأمن الغذائي                          | Create Table                         | ×                                  | 2139   | ÿ                        |              |
| 3P0G3                                         | أروبينا ايراهيم           | <b>ARA</b>   | الأمن العلاقى                          | labora is the chearing your helied   |                                    | 2181   | $\overline{z}$           |              |
| 3P8V8                                         | محمد العسس                | سوريا        | الصحة                                  | <b>HARTRIERS</b>                     |                                    | 918    | ī                        |              |
| 61105<br>8                                    | طارقي زاعور               | <b>Lygue</b> | الحدابة                                | <b>Edito him has hauten</b>          |                                    | 1940   | 13                       |              |
| 4D0V2<br>9                                    | المن الملا                | <b>ABR</b>   | المراقبة والتقييم                      | 18                                   | Calval                             | 2237   | 9                        |              |
| <b>7K9H3</b><br>10                            | بسام الطحان               | $ -$         | الكنولوجيا المعلومات                   | دوام جزئى                            | 9/21/2011                          | 1167   | š                        |              |
| 3TSN3                                         | وطبا استعد                | <b>John</b>  | الأمن الغلالى                          | عقدمافت                              | 2/13/2011                          | 780    | ă                        |              |
| 80207                                         | فاس الحمال                | السمودية     | (241)                                  | عقدماقت                              | 8/3/1999                           | 1043   | s                        |              |
| 238 S/1A1                                     | الجين الحلبى              | logue        | الحماية                                | توام كامل                            | 3/1/2011                           | 2451   | 10                       |              |
| 23918U6M1                                     | ربيع الزرقاوي             | السعودية     | اللوجستي                               | علد مؤقت                             | 9/28/2008                          | 784    | ¥                        |              |
| 240 SK3G7                                     | محمد الشغرى               | السعودية     | <b>Juli</b>                            | دوام گامل                            | 3/14/2006                          | 2413   | ä                        |              |
| 241 6P9M4                                     | محمد المصري               | السعودية     | اللوجستي                               | دوام كامل                            | 1/9/2007                           | 2114   | 11                       |              |
| 242 402165                                    | محمدانس هيلميه            | <b>DATE</b>  | التنويق                                | القدمولت                             | 3/6/2007                           | 2338   | 11                       |              |
| 243 7E2M9                                     | سامر الحاج على            | losw         | المأوى                                 | الوام جزئن                           | 9/6/2002                           | 1171   | 5                        |              |
| 244 18919                                     | سماح الميدانى             | السعودية     | العالى                                 | عقدموقت                              | 12/27/2008                         | 715    | 2                        |              |
| 245 ST1R1                                     | عبد الباسط الاحمر         | <b>Julie</b> | الأمن الغذائى                          | دوام جزئي                            | 7/13/2003                          | 1112   | 8                        |              |
| and all all the only                          |                           |              |                                        |                                      |                                    |        |                          | n.           |

الشكل (10)

![](_page_41_Picture_33.jpeg)

الشكل (11)

<mark>ملاحظة مهمة :</mark> في حال تحويل البيانات في الشكل (12) الى جدول عن طريق النقر على Ctrl + A ثم بعد ذلك النقر على المفتاحين Ctrl + T فسيتم تحويل البيانات الى جدول لدية مشكلة في العناوين كما نلاحظ في الشكل (13)

#### لحل هذة المشكلة

نختار اي خلية ضمن حدود الجدول لجعلها فعالة ثم بعد النقر على المفتاحين Ctrl + T وظهور مربع الحوار المذكور مسبقا ننقر على السهم الاحمر لغرض تحديد عناوين الجدول في السطر الثاني كون السطر الاول يدل على وصف الجدول (توزيع سلل صحية) كما مبين في الشكل (14) وبعد الانتهاء من تحديد بقية السطور عن طريق النقر على المفاتيح التالية ♦ +Ctrl+Shift ، والنقر مرة اخرى على السهم الاحمر ثم على الزر (Ok) فيظهر الجدول بصورته الصحيحة كما مبين في الشكل (15)

| $\mathbf{T}$ |             |          |                 |            | توزيع سلل صحية       |       |         |          |                  |        |
|--------------|-------------|----------|-----------------|------------|----------------------|-------|---------|----------|------------------|--------|
| Ž            | الكود       | المحافظة | المنطقة         | التاريخ    | المستحقين المستهدفين |       | التغطية | النوع    | تقييم النوع      | المبلغ |
| ß            | SY020401    | حلب      | اخترين          | 11-08-2016 | 14681                | 14361 | 97.8%   | <b>B</b> | $\boldsymbol{A}$ | 1,290  |
| A.           | SY020405    | حلب      | صوران           | 11-08-2016 | 16426                | 16103 | 98.0%   | D        | 4                | 1,040  |
|              | SY020400    | حلب      | مركز اعزاز      | 11-08-2016 | 17867                | 17600 | 98.5%   | Ð        | 4                | 1,698  |
| б            | SY020403    | حلب      | مارع            | 11-08-2016 | 3194                 | 3016  | 94.4%   | B        | 1                | 1,016  |
|              | SY020402    | جلب      | تل رفعت         | 11-08-2016 | 14863                | 14686 | 98.8%   | D        | з                | 1,490  |
| 8            | SY020404    | حلب      | نغل             | 11-08-2016 | 3921                 | 3765  | 96.0%   | Ä        | 1                | 1,073  |
| я            | SY020203    | جلب      | الواعى          | 11-08-2016 | 18504                | 18370 | 99.3%   | B        |                  | 1,765  |
| 101          | SY020206    | خلب      | عربية           | 11-08-2016 | 7959                 | 7771  | 97.6%   | B.       | з                | 1,942  |
| 11           | SY020200    | حلب      | مركز العاب      | 11-08-2016 | 10633                | 10531 | 99.0%   | D.       | 1                | 1,386  |
|              | 12 SY820201 | حلب      | تادف            | 11-08-2016 | 6087                 | 5714  | 93.9%   | A        | 5                | 1,675  |
| 13           | SY020205    | خلب      | رسم حرمل الامام | 11-08-2016 | 12948                | 12746 | 98.4%   | B        | з                | 1,763  |
|              | 14 SY020202 | حلب      | دبر حاف         | 11-08-2016 | 12080                | 11503 | 95.2%   | C        | s                | 1,746  |

الشكل (12)

| ووزيع سلل صحية | Column <sub>3</sub> | Column <sub>2</sub><br>ö | Column3 $\equiv$ | Column4 <sub>m</sub> | Column <sup>c</sup> | Column <sub>6</sub> | Column <sub>1</sub> | Column <sub>S</sub> | Column9 |
|----------------|---------------------|--------------------------|------------------|----------------------|---------------------|---------------------|---------------------|---------------------|---------|
| الكود          | المحافظة            | المنطقة                  | التاريخ          | المستهدفين           | المستحقين           | التغطية             | النوع               | تقييم النوع         | المبلغ  |
| SY020401       | حلب                 | اخترين                   | 11-08-2016       | 14681                | 14361               | 97.8%               | B                   | 4                   | 1,290   |
| SY020405       | خلب                 | صوران                    | 11-08-2016       | 16426                | 16103               | 98.0%               | Đ.                  | 4                   | 1,040   |
| SY020400       | حلب                 | مبكة اعزاز               | 11-08-2016       | 17867                | 17600               | 98.5%               | Ð                   | 4                   | 1,698   |
| SY020403       | خلب                 | $F_1$ la                 | 11-08-2016       | 3194                 | 3016                | 94.4%               | $\mathbf{B}$        |                     | 1,016   |
| 7 SY020402     | حلب                 | تل رفعت                  | 11-08-2016       | 14863                | 14686               | 98.8%               | D.                  | 3                   | 1,490   |
| 8 5Y020404     | حلب                 | تعل                      | 11-08-2016       | 3921                 | 3765                | 96.0%               | A                   |                     | 1,073   |
| 9 SY020203     | حلب                 | الراعى                   | 11-08-2016       | 18504                | 18370               | 99.3%               | 8                   |                     | 1,765   |
| 10 SY020206    | حلب                 | عربمة                    | 11-08-2016       | 7959                 | 7771                | 97.6%               | B.                  | з                   | 1,942   |
| 11 SY020200    | حلب                 | مركز الناب               | 11-08-2016       | 10633                | 10531               | 99.0%               | Ð                   |                     | 1,386   |
| 12 SY020201    | حلب                 | تادف                     | 11-08-2016       | 6087                 | 5714                | 93.9%               | A                   | s                   | 1,675   |
| 13 SY020205    | حلب                 | رسم حرمل الإمام          | 11-08-2016       | 12948                | 12746               | 98.4%               | B                   | 3                   | 1,763   |
| 14 SY020202    | خلب                 | دير جافر                 | 11-08-2016       | 12080                | 11503               | 95.2%               |                     | 5.                  | 1,746   |
| 15 SY020204    | حلب                 | كونيس شرقى               | 11-08-2016       | 18678                | 18538               | 99.3%               | А                   | 4                   | 1,760   |

الشكل (13)

![](_page_43_Picture_19.jpeg)

![](_page_43_Picture_20.jpeg)

![](_page_43_Picture_21.jpeg)

الشكل (15)

نلاحظ من خلال الشكل (16) ان هناك قائمة جديدة تم اضافتها الى مجموعة القوانم وهي قائمة Design والتي تظهر فقط مع الجدول في حال تم تحديد خلية فعالة منه وتختفي هذة القائمة في حال عدم تحديد اي خلية من خلايا الجدول. تحتوي قائمة Design على خمس مجاميع من الاوامر والمبينة بالشكل (17)

![](_page_44_Picture_32.jpeg)

الشكل (16)

![](_page_44_Picture_33.jpeg)

<mark>| 5 |</mark> مجموعة Table Styles تمكن المستخدم من تغير تتسيقات الجدول عن طريق اختيار احد النماذج المبينة بالشكل التالي. Table Stylesبعمل على تباين السطور من اجل تسهيل عملية متابعة او قراءة البيانات

<mark>ملاحظة</mark> هناك امر يستخدم لالغاء مزايا الجدول من البيانات اي ارجاع البيانات الى وضعها السابق بدون جدول وللحصول على ذلك نتبع الخطوات التالية :

اولا نختار اي خلية ضمن الجدول لجعلها فعالة ومن اجل الحصول على قائمة Design والتي من خلالها نذهب الى  $|2|$ مجموعة Tools ونختار الامر Convert to Range بعد ذلك يظهر مربع حوار جديد يأكد للمستخدم بان هل تريد ارجاع البيانات الى وضعها السابق اي بدون جدول فبعد النقر على زر yes يتم ارجاع البيانات الى سابق وضعها. خطوات ارجاع البيانات الى وضعها السابق اي بدون جدول مبينة بالاشكال من A الى D:

![](_page_45_Picture_11.jpeg)

#### الشكل (A)

![](_page_45_Picture_12.jpeg)

(B) الشكل

![](_page_46_Picture_23.jpeg)

الشكل (C)

![](_page_46_Picture_24.jpeg)

الشكل (D)

### أسم الجداول

اسم الجدول يمكن المستخدم من التعامل مع المعادلات بسهولة ويتمكن المستخدم من تغير اسم الجدول بسهولة ولكن يجب مراعاة عدم وضع فراغ او فواصل باستثناء رمز الاندرسكور والفاصلة العادية كما موضح هنا (Table<mark>-</mark>1 او Table<mark>-1). تم اعطاء مثالين لتوضيح عملية جمع</mark> عامود العرتب الجديد الاول باستخدام دالة Sum التقليدية كما مبين في الشكل (13) اما الثاني عن طريق استخدام

اسم الجدول مع دالة Sum كما مبين في الشكل (14). الشكل (15) يبين ناتج عملية الجمع باستخدام الطريقتين.  $\frac{1}{\sqrt{2}}$ 

![](_page_47_Picture_20.jpeg)

![](_page_47_Figure_2.jpeg)

![](_page_47_Picture_21.jpeg)

![](_page_47_Figure_4.jpeg)

![](_page_47_Picture_22.jpeg)

#### خبارات نمط الجدول

هناك العديد من الخيارات مثل ( Header Row, Total Row ,Banded Rows First Column, Last Column, Banded Columns , Filter Button) كما مبين في الشكل (16) والتي سوف يتم توضيح عمل كل منها فيما يلي:

![](_page_48_Picture_31.jpeg)

الشكل (16)

### سطر اخر الجدول Total Row

يظهر اخر سطر من الجدول حيث يحتوي على ازرار . ] تشبة ازرار الفلترة في اعلى الجدول ولكن خاصة بالمعادلات الاجمالية كما نلاحظ في الشكل (17) عند الذهاب الى عامود المبلغ والنقر على زر الظُّنَّر فسوف تظهر قائمة نختار منها الامر Sumكحيث يقوم باعطاء ناتج جمع العامود الكلي.

| m<br><b>Tubish</b> | <b>Thurs</b><br>Tokici Niciria     | Thum.<br><b>The Lens</b><br>C'hannavez oek Poethiko<br><b>S-Triummer Frankrister</b> | <b>Sales</b><br>$-$ Fun<br>₩<br>ıс                     | Terms.<br><b>Then</b> | THE<br><b>Case Text</b><br>17 Model Res<br><sup>2</sup> Said Rock | Talen Series<br>Fold Editorius<br>Trainfall | [7] May Bidget | Talk you will are sure over to see |                                                  |                                   |   |
|--------------------|------------------------------------|--------------------------------------------------------------------------------------|--------------------------------------------------------|-----------------------|-------------------------------------------------------------------|---------------------------------------------|----------------|------------------------------------|--------------------------------------------------|-----------------------------------|---|
|                    | Ci Revisi Tatte                    | Si comerci farge                                                                     | <b>Export Rational</b><br><b>Incord</b><br><b>View</b> | <b>CE INGA</b>        | L. Bandot Rosia                                                   | <b>Bankal Greene</b>                        |                | ,,,,,,,,                           | 83333                                            | <b>FORE BEERS</b>                 |   |
| 1138               | <b><i><u>Aspether</u></i></b><br>٠ | <b>Takin</b><br>×<br>٠                                                               | Silver Side Sale<br>HEIRTOFACORLIALITE                 |                       |                                                                   | <b>Todak State Guidern</b>                  |                |                                    | Sale Daws                                        |                                   |   |
| ×                  | A                                  | $\blacksquare$                                                                       | c                                                      | n                     | ¥                                                                 | w.                                          | 吉              | $\mathbf{H}$                       |                                                  |                                   | × |
|                    |                                    |                                                                                      |                                                        |                       | توزيع سلل صحبة                                                    |                                             |                |                                    |                                                  |                                   |   |
|                    | $-450$                             | <b>Radious</b>                                                                       | <b>Allaiall</b>                                        | Aujus                 | المستهدفين                                                        | المستحقين                                   | Auburn         | اللوع                              | للبيم التوع                                      | ALLIN                             |   |
|                    | 59020401                           | حلب                                                                                  | المؤين                                                 | 8/11/2016             | 14681                                                             | 14361                                       | <b>MT.R%</b>   | 査                                  | л                                                | 1.290                             |   |
|                    | <b>SYD20405</b>                    | حلب                                                                                  | اسوزان                                                 | 6/11/2016             | 16426                                                             | 16103                                       | 98.0%          | ü                                  | 4                                                | 1,040                             |   |
|                    | 5/020400                           | خلف                                                                                  | 1541,35,00                                             | R/11/2016             | 17857                                                             | 17600                                       | <b>UK 5%</b>   | в                                  | a                                                | 1,698                             |   |
|                    | SV020403                           | حلت                                                                                  | عارة                                                   | 8/11/2016             | 3194                                                              | 3016                                        | 04.4%          | a                                  |                                                  | 1,016                             |   |
|                    | \$9020402                          | حلب                                                                                  | المن وللعبث                                            | 8/11/2016             | 14863                                                             | 34686                                       | <b>148.8%</b>  | <b>D</b>                           | э                                                | 1,490                             |   |
|                    | 59020404                           | خلب                                                                                  | تبل                                                    | 8/11/2016             | 3921                                                              | 3765                                        | 96.0%          | ٨                                  | t                                                | 1,073                             |   |
|                    | 5Y020203                           | اخلب                                                                                 | الزاعما                                                | 8/11/2016             | 18504                                                             | 18370                                       | 09.3%          | u                                  |                                                  | 1,765                             |   |
|                    | 10-151020206                       | حلت                                                                                  | اعرنمه                                                 | 8/11/2016             | 7958                                                              | 7771                                        | <b>H7.6%</b>   | ü                                  | 1                                                | 1,942                             |   |
|                    | 125 SWINSDOOG                      | 4,33501                                                                              | فلادى                                                  | 8/11/2016             | 8975                                                              | 8756                                        | 97.6%          | Ä                                  | x                                                | 1,665                             |   |
|                    | 126 SY000004                       | <b>Listan</b>                                                                        | فسفلل معاقب                                            | 8/11/2016             | #121                                                              | 3643                                        | 886, 456       | c                                  | 1                                                | 2,342                             |   |
|                    | 127.5Y060000                       | 3,41521                                                                              | مركز اللانقية                                          | 8/11/2016             | 6880                                                              | 6657                                        | 96.8%          | ïε                                 | 1                                                | 2,284                             |   |
|                    | <b>Lill Total</b>                  |                                                                                      |                                                        |                       |                                                                   |                                             |                |                                    |                                                  | 216,597                           |   |
| 129<br>130<br>tāi  |                                    |                                                                                      |                                                        |                       |                                                                   |                                             |                |                                    | <b>Tukisher</b><br><b>Avenue</b><br>Court<br>May | Count Numbers                     |   |
| 132<br><b>COL</b>  |                                    |                                                                                      |                                                        |                       |                                                                   |                                             |                |                                    | Mai                                              | SkitDay<br>Var<br>More Eighthorn. |   |
| 134<br>135         |                                    |                                                                                      |                                                        |                       |                                                                   |                                             |                |                                    |                                                  |                                   |   |

الشكل (17)

<mark>ملاحظة :</mark> ان محتوى الخلايا يتغير بتغير استخدام الفلترفي الجدول على سبيل المثال لو قمنا بعمل فلترة لعامود (المحافظة) وتم اختيار محافظة حمص فقط كما مبين بالشكل (18) فسوف يتغير محتوى العامود الاجمالي ويظهر فقط محافظة حمص في حقل المحافظات كما مبين في الشكل (19).

<mark>ملاحظة :</mark> عند استخدام الفلتر نلاحظ تغير لون ارقام التسلسل الى اللون الازرق كما مبين في الشكل (19).

| B3    |                              | 大国 スーパー系          |                                   |        |                             |       |         |                                                                                                    |                 |                      |
|-------|------------------------------|-------------------|-----------------------------------|--------|-----------------------------|-------|---------|----------------------------------------------------------------------------------------------------|-----------------|----------------------|
|       | الكوداء                      | المنطقة والمحافظة | التاريخ .                         |        | [. المستحقين . المستهدفين . |       | التغطية | النوع -                                                                                                    | . تقييم النوع . | المبلغ<br>$\sqrt{2}$ |
|       | 123 SY060003                 |                   | Sent A to Z                       | 1/2016 | 20443                       | 20187 | 98.7%   | Ð                                                                                                    | 3               | 2,436                |
|       | 124 SY060005                 | أرذقنة            | Spri 花 to A<br>81.                | 1/2016 | 5243                        | 5089  | 97.1%   | D                                                                                                    | ĭ               | 2,364                |
|       | 125 SY060006                 | زذفية             | Sort by Color<br>There they       | 1/2016 | 8975                        | 8756  | 97.6%   | $\mathsf{A}$                                                                                                    | $\mathbf{z}$    | 1,665                |
|       | 126 SY060004                 | لإذقية            | Clair Ghar From "Blurs 1"         | 1/2016 | 4121                        | 3643  | 88.4%   | iC.                                                                                                    | ï               | 2,342                |
|       | 127 SY060000                 | لأذقية            | Filter by Color                   | 1/2016 | 6880                        | 6657  | 96.8%   | $\epsilon$                                                                                                    | $\mathbf{1}$    | 2,284                |
|       | 128 Total                    |                   | Text Filters                      |        |                             |       |         |                                                                                                    |                 | 216,597              |
| 129   |                              |                   | Search:<br>$\overline{\rho}$      |        |                             |       |         |                                                                                                    |                 |                      |
| 130   |                              |                   | K (Select AID)<br><b>Block CT</b> |        |                             |       |         |                                                                                                    |                 |                      |
| 131   |                              |                   | dkr                               |        |                             |       |         |                                                                                                    |                 |                      |
| 132   |                              |                   | <b>ITslas</b><br>an'              |        |                             |       |         |                                                                                                    |                 |                      |
| 133   |                              |                   | $C_1$ oi $C_2$<br>متبله دمشق للا  |        |                             |       |         |                                                                                                    |                 |                      |
| 134   |                              |                   |                                   |        |                             |       |         |                                                                                                    |                 |                      |
|       |                              | وهنجية الحوظفين   |                                   |        |                             |       |         | $\begin{array}{c c} \hline \textbf{1} & \textbf{1} \\ \hline \textbf{2} & \textbf{1} \\ \hline \textbf{3} & \textbf{1} \\ \hline \textbf{4} & \textbf{1} \\ \hline \textbf{5} & \textbf{1} \\ \hline \textbf{6} & \textbf{1} \\ \hline \textbf{7} & \textbf{1} \\ \hline \textbf{8} & \textbf{1} \\ \hline \textbf{9} & \textbf{1} \\ \hline \textbf{10} & \textbf{1} \\ \hline \textbf{11} & \textbf{1} \\ \hline \textbf{12} & \textbf{1} \\ \hline \$ |                 |                      |
| Ready | Co Accessibility, Good to go |                   | <b>OE</b><br>Cancel               |        |                             |       |         |                                                                                                    | 曲<br>调          | 四 --                 |
|       | <b>B</b> 77.80               |                   |                                   |        |                             |       |         |                                                                                                    |                 |                      |

الشكل (18)

|             | 日与。                       | 主<br>$\sim$         |                    |                     |                                     |          | 1 Julian MSX - Event |                        |                      |           |                                            | Table Tests               |                                            |                          | 面<br>Sprin                                                                     | o                           | $\infty$                                 |
|-------------|---------------------------|---------------------|--------------------|---------------------|-------------------------------------|----------|----------------------|------------------------|----------------------|-----------|--------------------------------------------|---------------------------|--------------------------------------------|--------------------------|--------------------------------------------------------------------------------|-----------------------------|------------------------------------------|
| <b>File</b> | Home:                     | <b>Viset</b>        | <b>Draw</b>        | Page Layout         | Formulas                            | Data     | <b>Review</b>        | <b>Wew</b>             | Help.                | leat let. | <b>Team</b>                                | <b>Table Decigo</b>       | o.<br>Tell me what you want to do.         |                          |                                                                                |                             | ₽                                        |
|             | 滿                         | Calibri             | $-111$             | $\circ$ $K$ $\star$ | $=$ $\frac{1}{2}$ and $\frac{1}{2}$ | $\psi$   | $H =$                | <sup>2</sup> Wrap Text |                      | Général.  |                                            | ×                         | ن ا<br>p                                   | <b>BRINGER</b>           | E.<br>êψ                                                                       | L                           |                                          |
| Paste       | $L$ in .<br>$\mathcal{A}$ | 0.7<br>$\mathbf{u}$ | E III'r            | <b>COL</b><br>A.    | 芝加<br>×                             | ■ 五      |                      |                        | Si Mirgin il Certai  |           | 5. 95 1 16. 25                             | Conditional<br>Formatting | Cell<br>Format<br>Tuble -<br><b>Styles</b> | To Delete<br>in Format - | Son Br<br>$\label{eq:2.1} \mathcal{P}(\mathcal{A}) = \mathcal{P}(\mathcal{A})$ | Find &<br>Filter - Select - |                                          |
|             | Clipboard (T)             |                     | Ford               | ni)                 |                                     |          | Alignment            |                        | $\vert \tau_k \vert$ |           | <b>Runder</b>                              | $\tau_k$                  | <b>Statistic</b>                           | Cells                    | <b>Editing</b>                                                                 |                             | v.                                       |
| 11.7        | Y.                        | ×                   | $\mathcal{F}$<br>÷ |                     |                                     |          |                      |                        |                      |           |                                            |                           |                                            |                          |                                                                                |                             | where the                                |
|             | الكود                     |                     |                    | المنطقة رالمحافظة . |                                     |          | التاريخ ،            |                        |                      |           | النوع . التغطية . المستحقين . المستهدفين . |                           |                                            | . تقييم النوع .          | المنلغ<br>$1 +$                                                                | $\kappa$                    | $\left\lfloor \frac{1}{n} \right\rfloor$ |
|             | 99 SY040105               |                     | حمص                |                     |                                     | الرقاما  |                      | 11/11/2016             |                      | 13976     | 13729                                      | 98.2%                     | с                                          | 2                        | 2,342                                                                          |                             |                                          |
|             | 100 SY040107              |                     | حمص                |                     |                                     | مهين     |                      | 11/11/2016             |                      | 19426     | 19286                                      | 99.3%                     | D                                          | $\overline{2}$           | 2,297                                                                          |                             |                                          |
|             | 101 SY040109              |                     | حمص                |                     |                                     | Sakup.   |                      | 11/11/2016             |                      | 19952     | 19740                                      | 98.9%                     | A                                          | 3                        | 1,279                                                                          |                             |                                          |
|             | 102 SY040106              |                     | $-$                |                     |                                     | القربتين |                      | 11/11/2016             |                      | 17045     | 16737                                      | 98.2%                     | c                                          | 1                        | 1,383                                                                          |                             |                                          |
|             | 103 SY040110              |                     | jabc               |                     |                                     | الأنبو   |                      | 11/11/2016             |                      | 5878      | 5703                                       | 97.0%                     | $\mathsf{C}$                               | 3                        | 2,163                                                                          |                             |                                          |
|             | 104 SY040111              |                     | اختصى              |                     |                                     | بتسين    |                      | 11/11/2016             |                      | 19922     | 19163                                      | 96.2%                     | Đ                                          | s                        | 1,284                                                                          |                             |                                          |
|             | 105 SY040108              |                     | حمص                |                     |                                     | حسناء    |                      | 11/11/2016             |                      | 16287     | 16138                                      | 99.1%                     | C                                          | $\mathbf{1}$             | 2,069                                                                          |                             |                                          |
|             | 128 Total                 |                     |                    |                     |                                     |          |                      |                        |                      |           |                                            |                           |                                            |                          | 39,002                                                                         |                             |                                          |
| 129         |                           |                     |                    |                     |                                     |          |                      |                        |                      |           |                                            |                           |                                            |                          |                                                                                |                             |                                          |
| 130         |                           |                     |                    |                     |                                     |          |                      |                        |                      |           |                                            |                           |                                            |                          |                                                                                |                             |                                          |

الشكل (19)